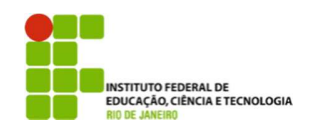

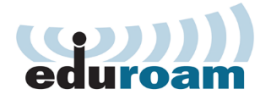

## **Guia para configuração do cliente Eduroam no Windows Vista**

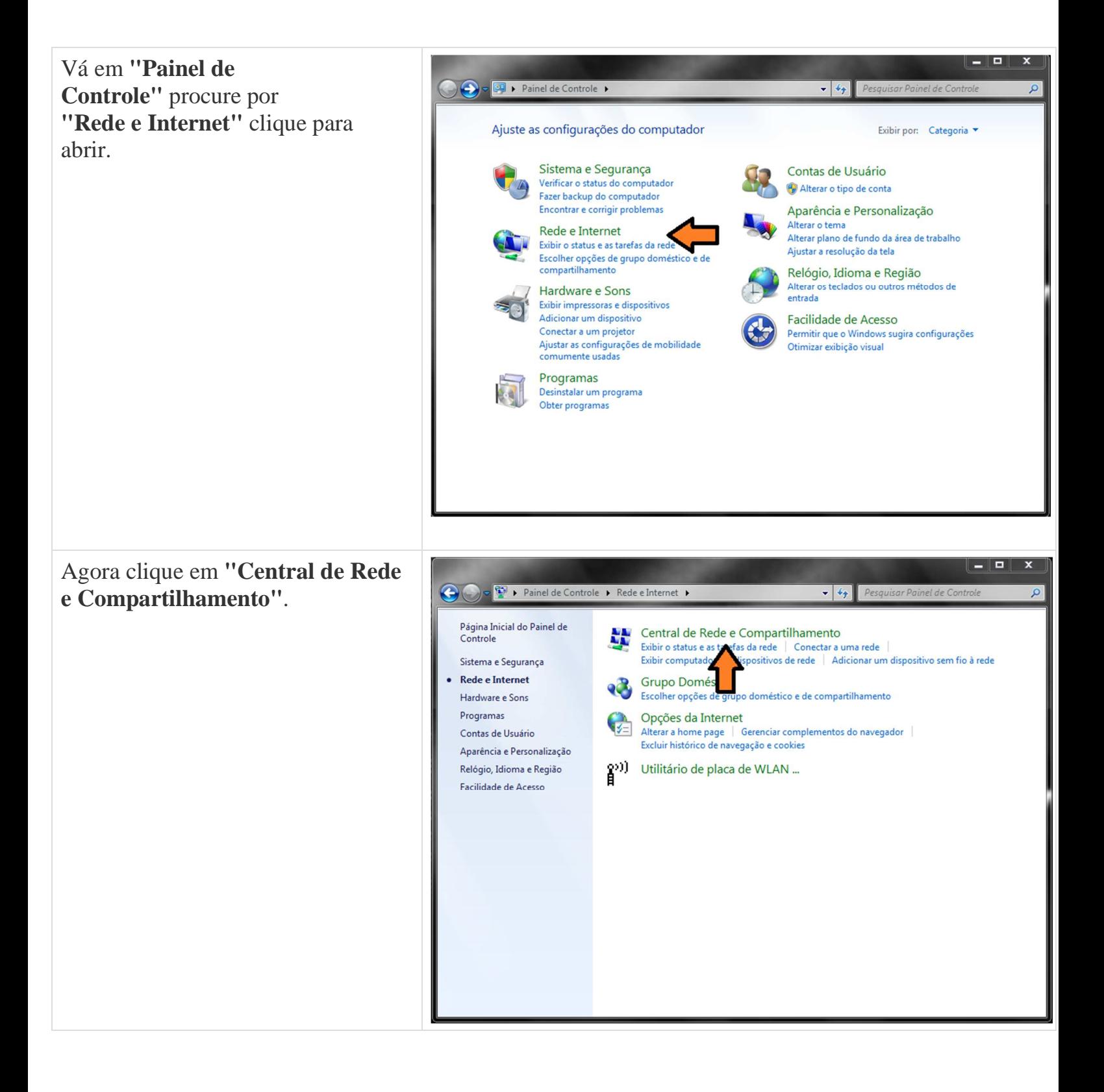

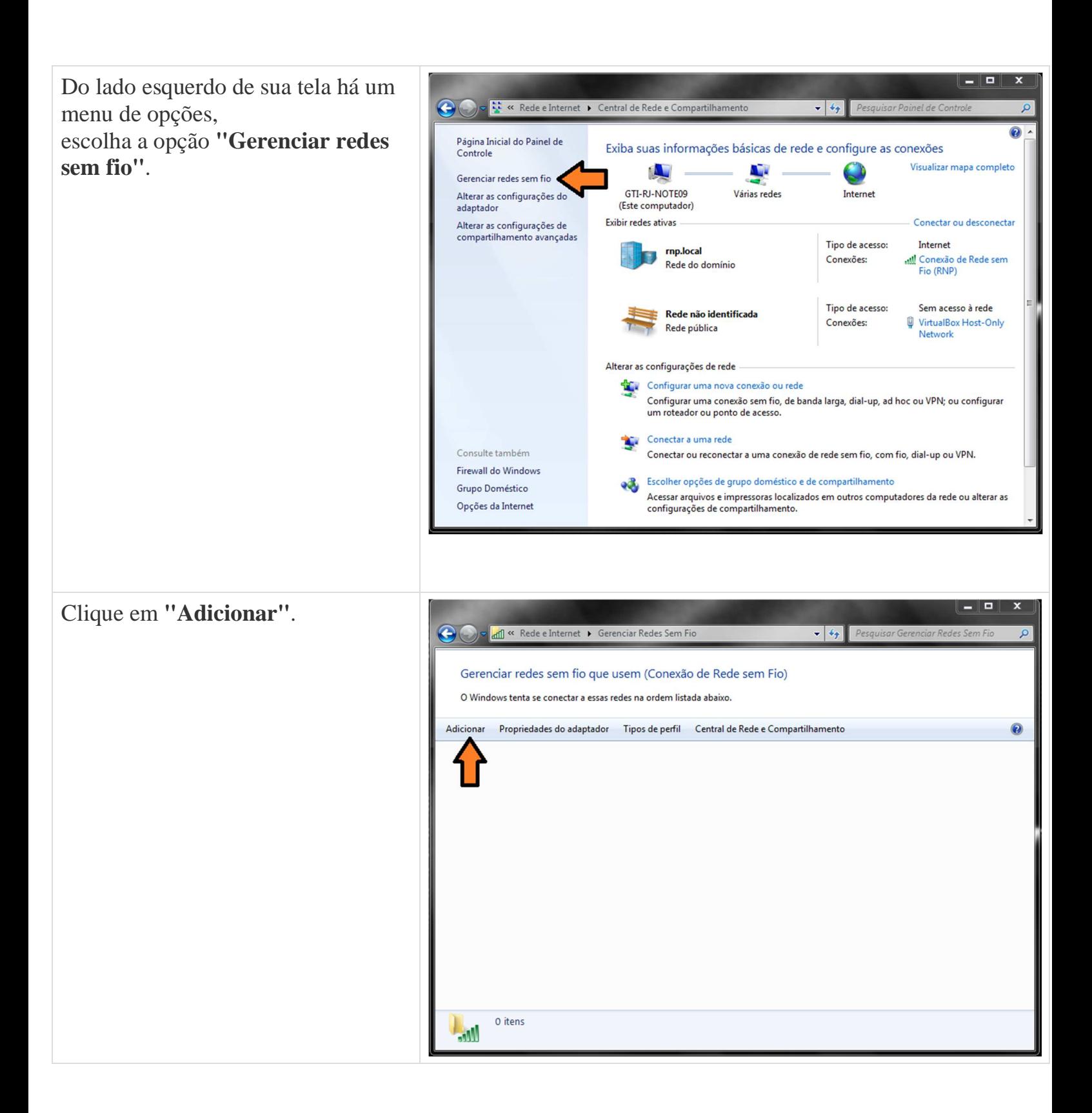

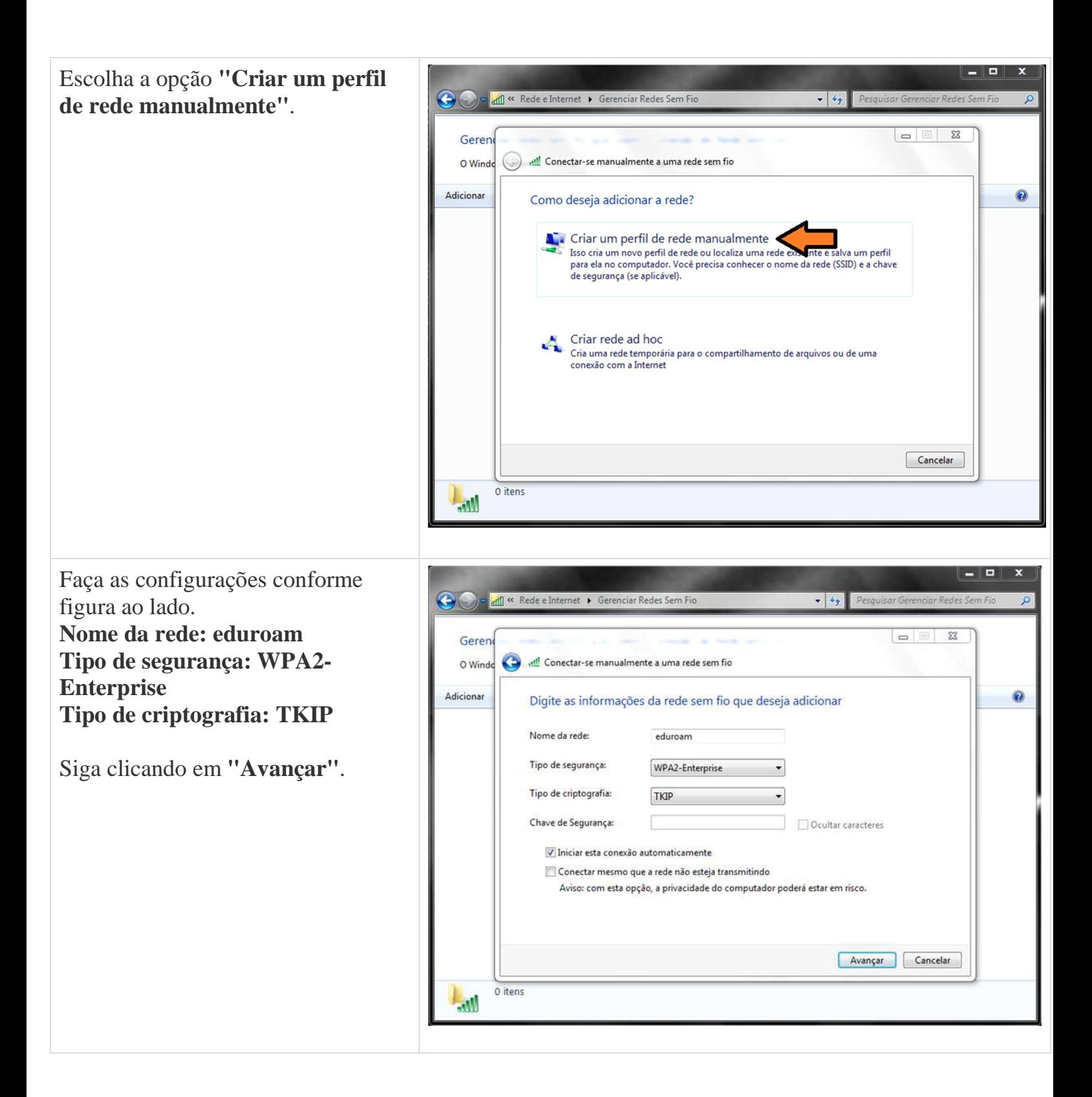

Uma mensagem aparecerá dizendo que a rede eduroam foi adicionada com êxito, porém ainda não terminamos a configuração, você agora deve clicar em **"Alterar configuração de conexão"**.

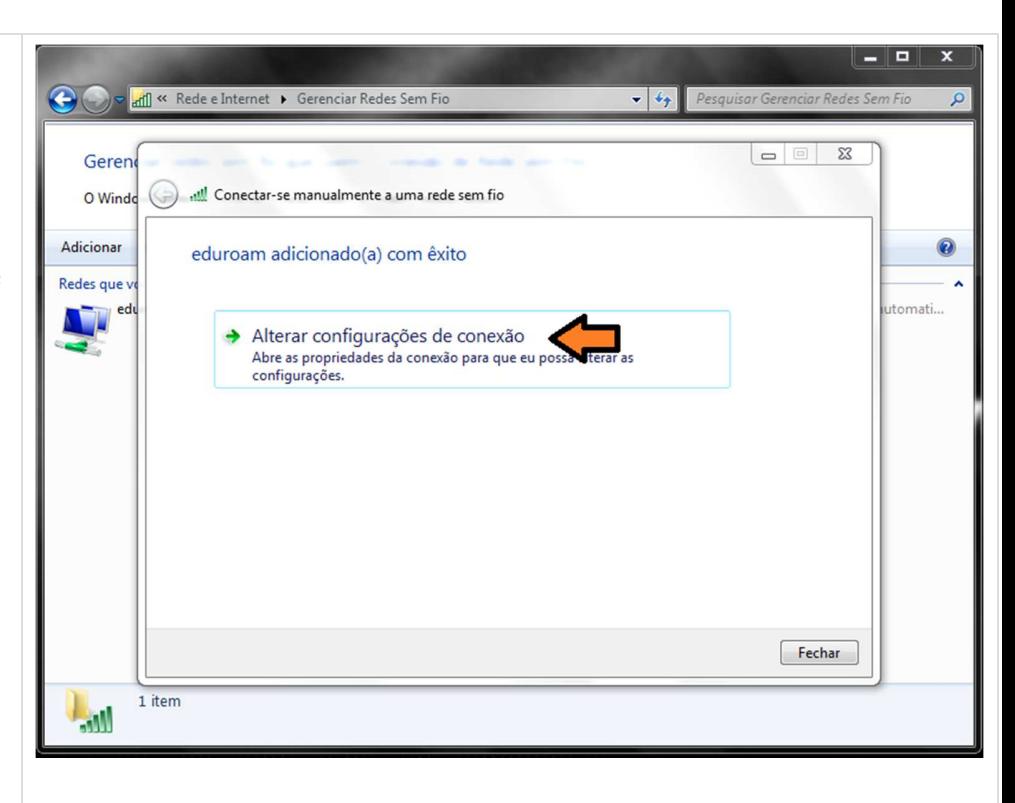

Um menu aparecerá com duas abas, são elas:

**Conexão e Segurança**

Escolha a aba segurança, escolha o primeiro método de autenticação de rede:

## **Microsoft: EAP protegido (PEAP)**,

após fazer isso clique no botão ao lado

**"Configurações"**, conforme figura ao lado.

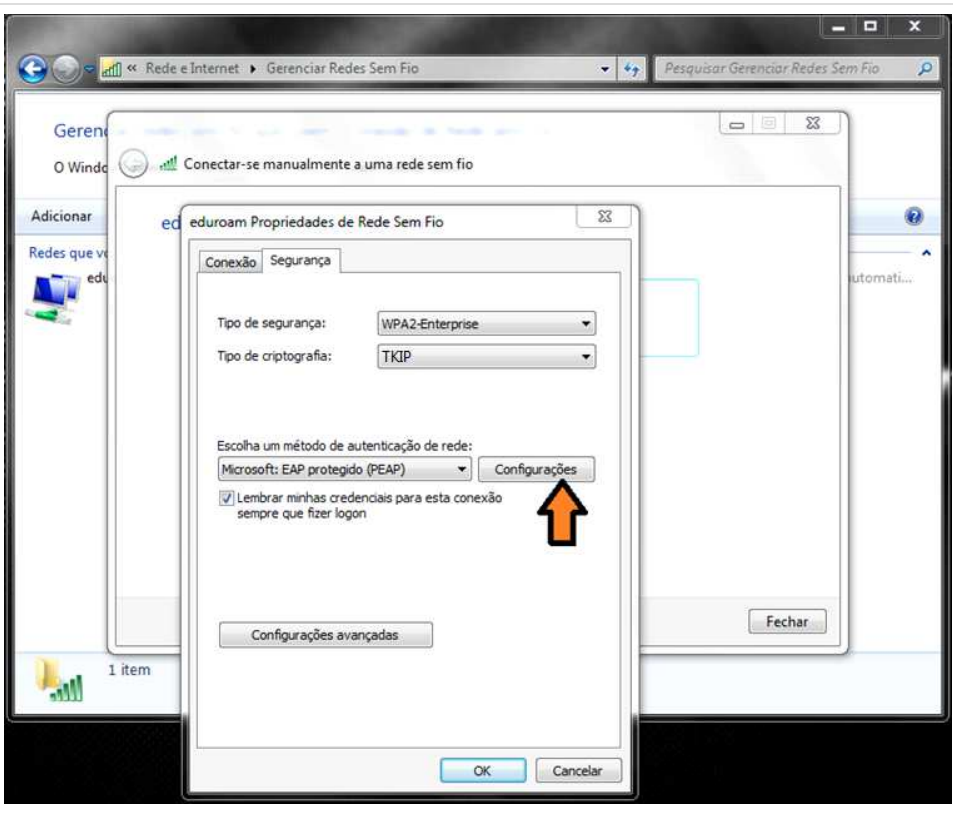

llel Nessa etapa você deve desmarcar a → dill « Rede e Internet • Gerenciar Redes Sem Fio  $\bullet$   $\bullet$  Pesquisar Gerenciar Redes Ser opção **"Validar certificado do servidor"** e Geren  $\overline{\mathbb{Z}}$ Propriedades EAP Protegidas escolher o segunda método de O Windo (C) all Ao conectar: autenticação, **"Senha segura (EAP-**Adicionar  $\odot$ Validar certificado do servidor  $_{\rm{ed}}$ **MSCHAP v2)"**. nectar-se a estes servidores: Redes que y tomati... edi ridades de certificação raiz confiáveis Depois clique no AC Raiz ICPEDU  $\boxed{\Xi}$ AddTrust External CA Root botão **"Configurar..."** ao lado do Autoridade Certificadora Raiz Brasileira v 1 Autoridade Certificadora Raiz Brasileira v2 método de autenticação Baltimore CyberTrust Root Certum CA Class 3 Public Primary Certification Authority  $\sqrt{2}$ Não solicitar ao usuário autorização para novos servidores ou autoridades de certificação confiáveis. Selecionar Método de Autenticação:  $\bullet$   $\bullet$  Configurar... Senha segura (EAP-MSCHAP v2) Fechar Ativar Reconexão Rápida Impor Proteção de Acesso à Rede 1 item  $\sqrt{10}$ Desconectar se o servidor não tiver TLV com ligação de criptografia Habilitar Privacidade de OK Cancelar E Desmarque a opção de: O v and « Rede e Internet » Gerenciar Redes Sem Fio + 4 Pesquisar Gerenciar Redes Sem Fic **"Usar automaticamente meu nome e senha**  $\boxed{\square}$ Geren  $\overline{\mathbb{Z}}$ Propriedades EAP Protegidas **de logon do Windows (e o domínio,**   $\odot$ Q Windo  $\overline{\mathbb{Z}}$ Propriedades de EAP MSCHAPv2 **se houver)"** Adicionar  $_{\mathsf{ed}}$ de OK. Ao conectar-se Redes aue I Usar automaticamente meu nome e senha de<br>I logon do Windows (e o domínio, se houver). Feito isso de OK, OK novamente e tomati.. 匠 Fechar.  $\boxed{\Xi}$ OK Cancelar Autoridade Certificadora Raiz Brasileira v2 Você deve estar agora no Baltimore CyberTrust Root Certum CA Gerenciador de Redes sem fio do Class 3 Public Primary Certification Authority  $\begin{array}{c|c|c|c|c|c} \hline \textbf{H} & \textbf{H} & \textbf{H} & \textbf{H} & \textbf{H} \\ \hline \textbf{H} & \textbf{H} & \textbf{H} & \textbf{H} & \textbf{H} & \textbf{H} & \textbf{H} \\ \hline \textbf{H} & \textbf{H} & \textbf{H} & \textbf{H} & \textbf{H} & \textbf{H} & \textbf{H} & \textbf{H} & \textbf{H} \\ \hline \textbf{H} & \textbf{H} & \textbf{H} & \textbf{H} & \textbf{H} & \textbf{H} & \text$ Windows, Não solicitar ao usuário autorização para novos servidores ou autoridades de certificação confiáve e deverá estar aparecendo uma rede com o nome de **"eduroam"**, Selecionar Método de Autenticação: feche esse Gerenciador e faça Senha segura (EAP-MSCHAP v2)  $\blacktriangleright$   $\boxed{\text{Configurar...}}$ Fechar V Ativar Reconexão Rápida conexão com a rede eduroam. Impor Proteção de Acesso à Rede 1 item m. Desconectar se o servidor não tiver TLV com ligação de criptografia Habilitar Privacidade de<br>Identidade OK Cancelar

 $\odot$ 

## Agora clique em **Informações adicionais necessárias para conectar a eduroam**.

Na janela **Digite as credenciais**, use suas credencias **usuario@ifrj.edu.br** e sua **senha do domínio**, a mesma senha que você usa para logar em sua estação de trabalho. Clique **OK**.

 $\mathbb X$ Nu Informações adicionais necessárias para conectar a eduroam. Clicar para fornecer informações adicionais e conectar

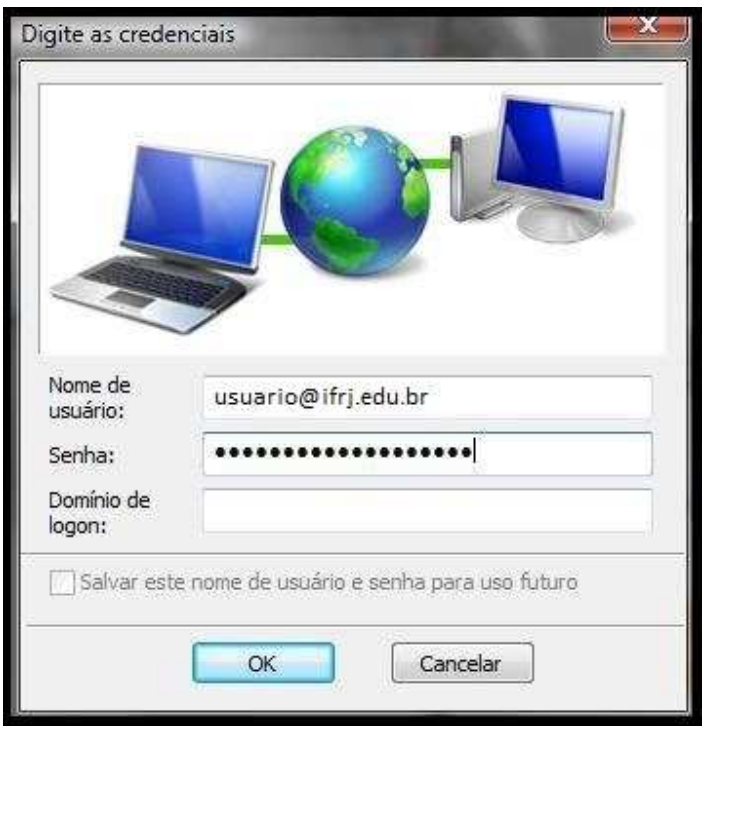